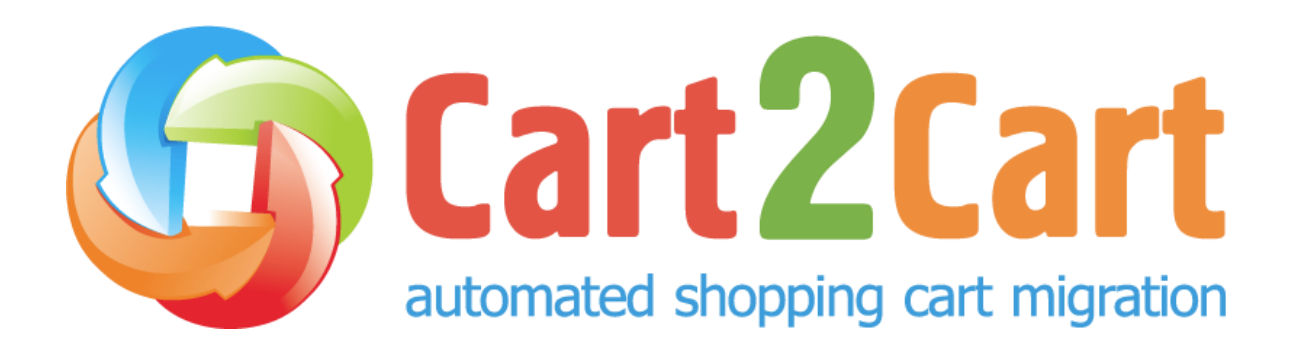

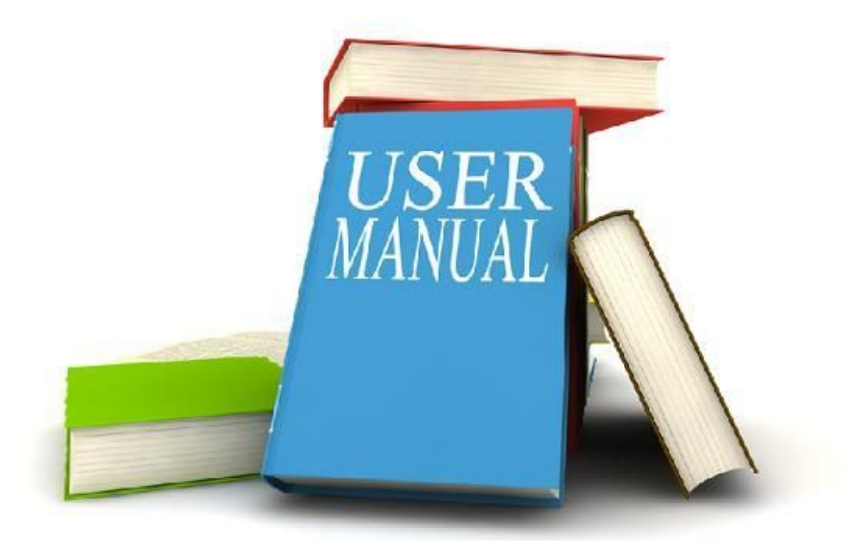

## **How to install Cart2Cart M2 Upgrade module on Magento 2?**

**1.** Add to cart and check out with free Cart2Cart **Migration from OpenCart** extension on Magento Marketplace

- **2.** Login to Magento 2 admin panel.
- **3.** Step to **System->Web Wizard Setup**

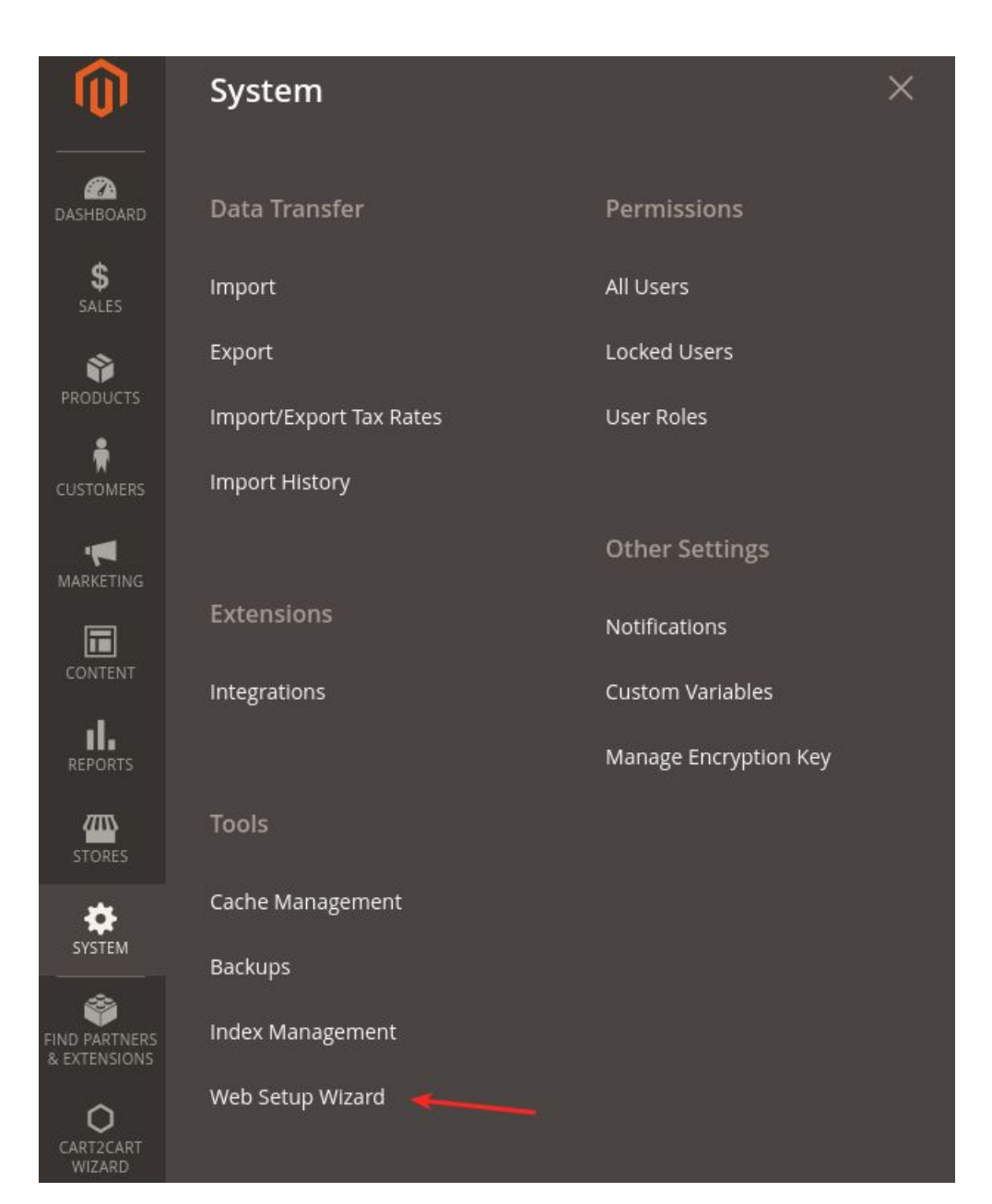

## **4.** Open **Component Manager**

Welcome to the Magento Setup Tool. Please choose a task below.

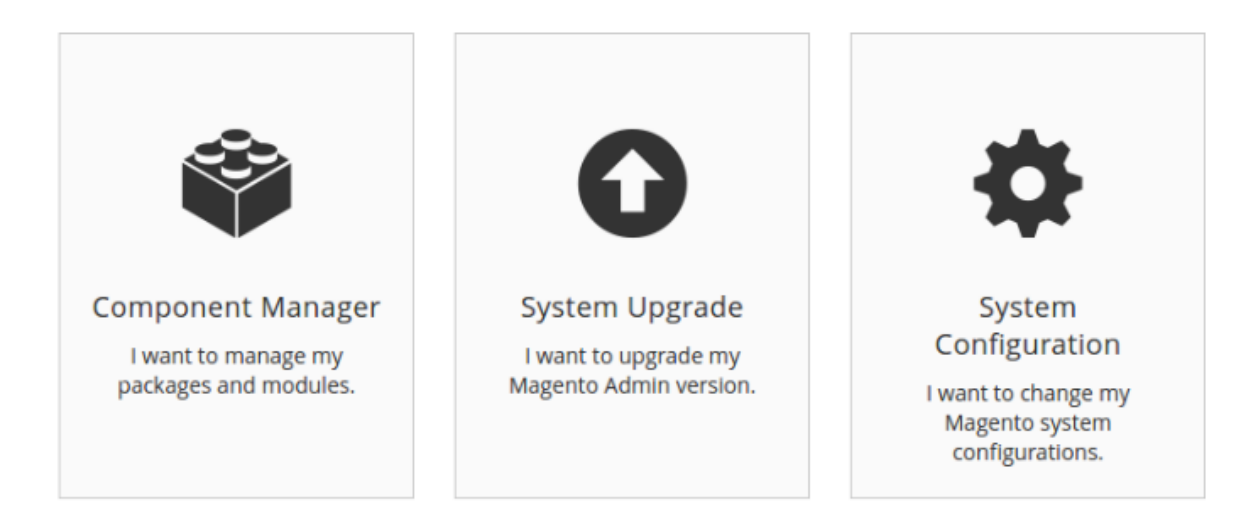

- **5.** Press **Sign in** to sync your Magento Marketplace purchases
- **6.** Paste your **Public Access Key** and **Private Access Key**, to find them
	- 1. Log in to Magento Marketplace
	- 2. Choose Marketplace tab and open My Access Key.
	- 3. Then, open Magento 2 tab and copy the needed accesses. If you don't have an Access Key yet, create a new one.

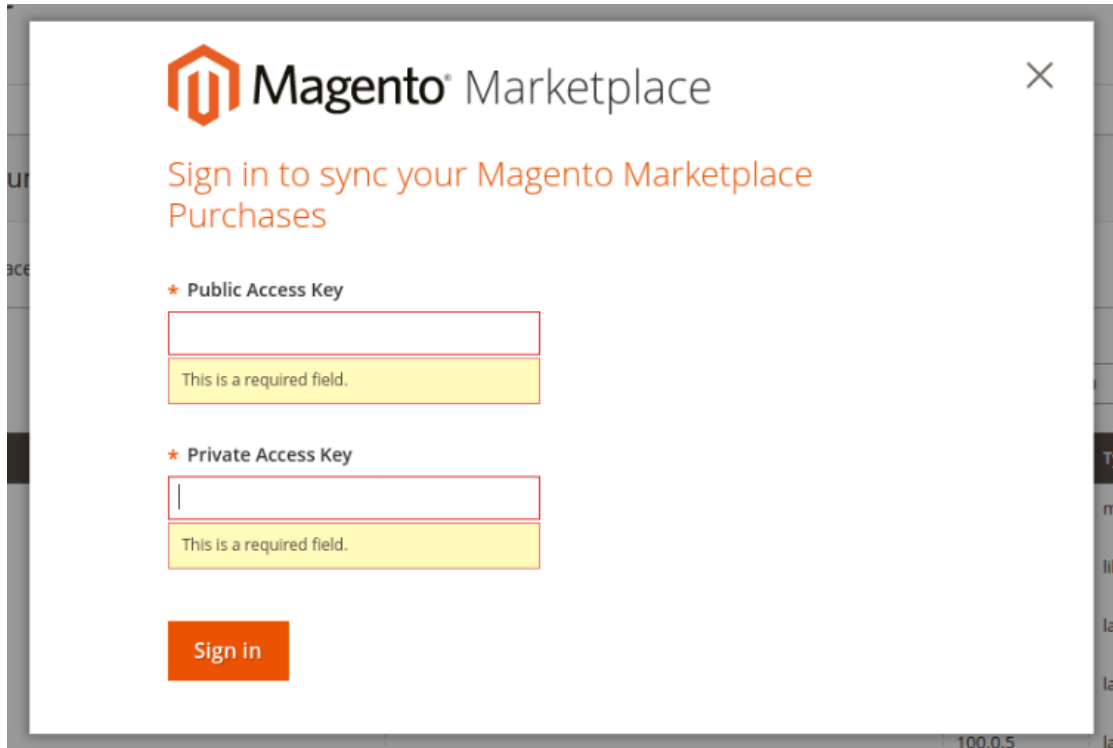

- **7.** Click the **Sync button**
- **8**. When the procedure is done, you'll see all your **New Updates** and **New**

**Purchases** (one of which is Cart2Cart plugin)

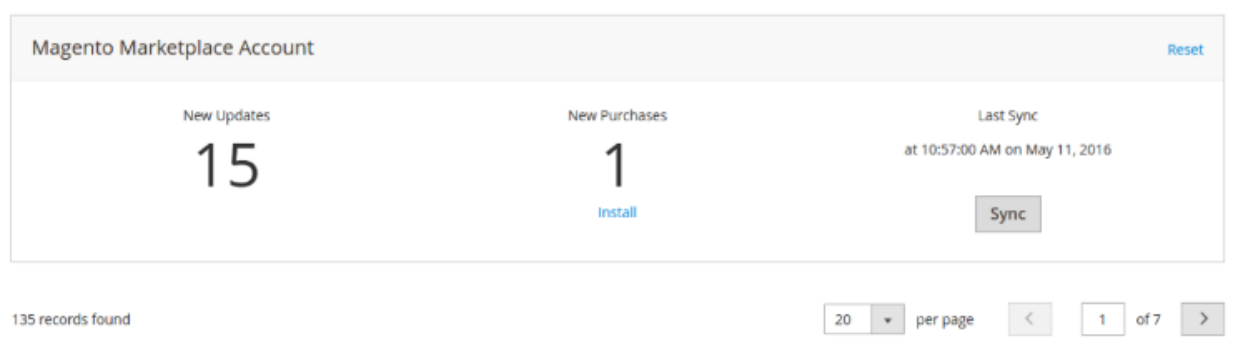

**9.** Press Install underneath the number of **New Purchases**

**10.** Afterwards, launch the three extension installation stages (**Readiness Check**, **Create Back Up**, **Component Install**) one by one.

In case an error occurs during Readiness Check - make sure your [cron](http://devdocs.magento.com/guides/v2.0/install-gde/install/post-install-config.html#post-install-cron) [jobs](http://devdocs.magento.com/guides/v2.0/install-gde/install/post-install-config.html#post-install-cron) are set up properly.

**New Purchases** 

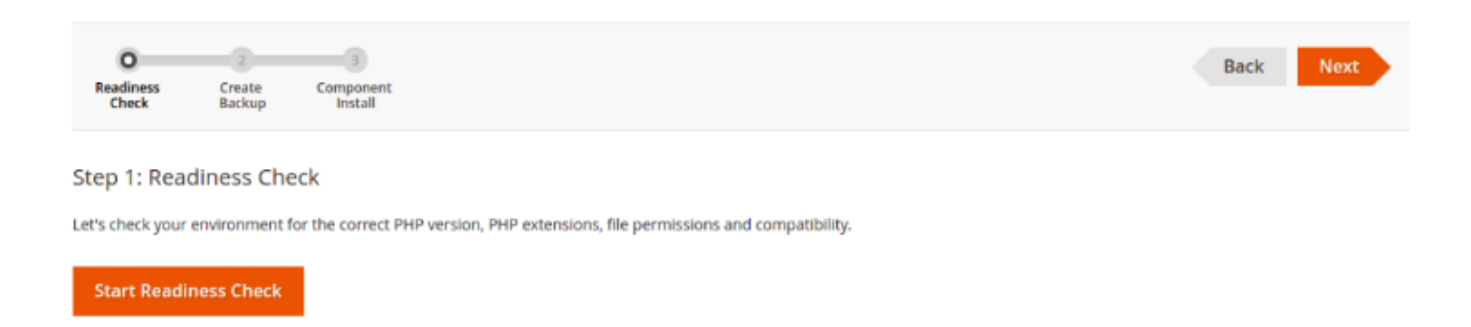

## **How to use the plugin once it is installed?**

- 1. If your Cart2Cart installation were done properly, you should see the Cart2Cart Wizard menu on the bottom of the page - open it.
- 2. Log in to your Cart2Cart account if you are registered. If not create one, or use your Facebook (Google Plus) account.
- 3. Press the **Start Demo Migration** button
- 4. Provide your OpenCart store URL, download the **[Connection](http://www.shopping-cart-migration.com/faq/10-general-questions/47-what-are-the-connection-bridge-files-and-how-to-download-them) Bridge**, , unzip and upload it to your current OpenCart store root folder.
- 5. For your new Magento store, simply press **"Install Connection Bridge"** button.
- 6. Choose entities you wish to migrate and, optionally, some additional options to expand your migration possibilities.
- 7. Launch free **Demo Migration**, and a limited number of entities will be moved to your new live Magento store in 30 minutes.
- 8. Once the procedure is done, select Migration Insurance Plan, if needed. After that launch **Full Migration** by clicking on **"Start Migration"** button.
- 9. Afterwards, you'll get redirected to Cart2Cart's official website to complete the payment and finish the transfer.